**Brazos Valley Community Action Agency** 

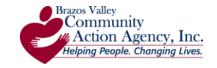

#### **Clinical Cheat Sheet: Version 1.1**

First day of eClinicalWorks Version 10 use is scheduled for January 12, 2015. This document is a high level overview of the most significant feature changes and enhancements. The majority of the changes are focused around enhancing current workflows. Several of the windows received cosmetic changes; however, their functionality remains the same or better than in previous versions.

# **Chief Complaint, Patient History, Progress Note Features**

#### **Chief Complaint - Transition of Care Box**

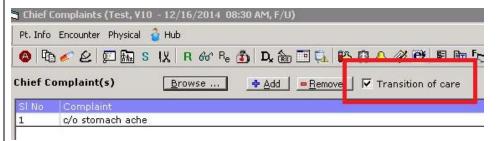

A **Transition of Care** checkbox is displayed in both the appointment screen and now in the Chief Complaint section. This should be checked on all patients that have been seen by another provider

**Examples**: Hospital follow-up, ER follow-up, changing of PCP

#### **Search Favorites**

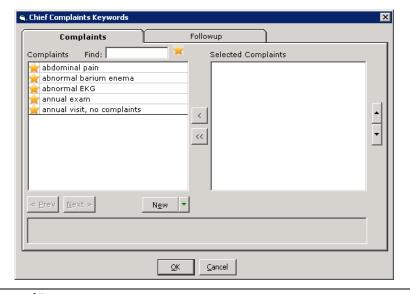

# Favorites Options are in the Following Sections

- Chief Complaint (using Browse)
- Medical History (using Keyword)
- Surgical History (using Keyword)
- Hospitalization (using Browse)
- ROS

To add a favorite, click the Star icon.

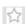

Once it has been saved as a favorite, it will display in yellow.

#### **Structured Data**

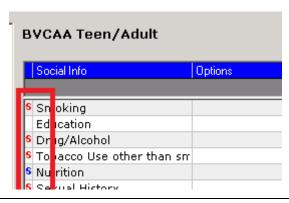

#### Structured Data Fields

A column has been added in HPI, Examination, Preventive Medicine, Social History, and Procedures to indicate if there is structured data.

**Red S** = Mandatory Structured Data

**Blue S** = Non-Mandatory Structured Data

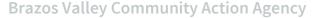

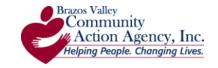

#### Medical History & Surgical History

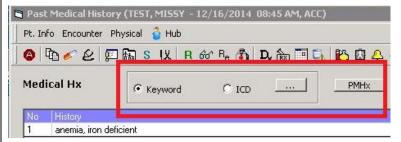

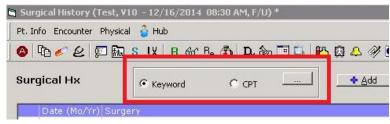

#### **Complete Medical History Using**

- Keywords add Medical Hx using the keywords
- PMHx add past medical history on the Medical Hx window

#### **Complete Surgical History Using**

• **Keywords** - add surgical Hx using the keywords

# **New Family History Window**

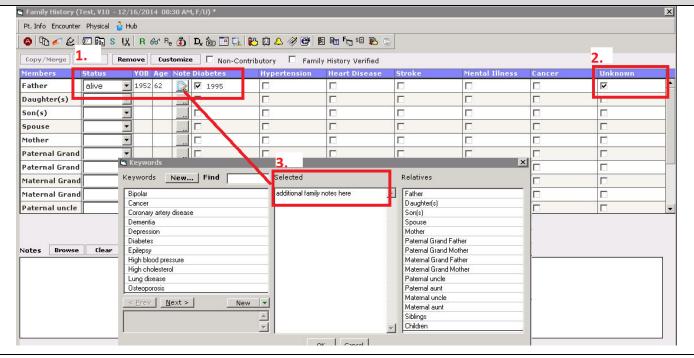

#### 1. Completed Status of Family member

- a. Year of Birth (if known)
- b. Check off chronic illness
  - i. **New Checkboxes Added for the Following Conditions:** Diabetes, Hypertension, Heart Disease, Stroke, Mental Illness, Cancer
- c. Date field available for entry of year relative was diagnosed
- 2. Select "Unknown" for family members who don't have any of the five listed chronic illness (MU related)
- 3. Patient Notes
  - a. Click the Notes icon to add notes.
  - b. The notes will not display in the Family History window. They will display in the progress note.

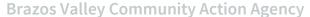

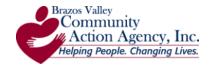

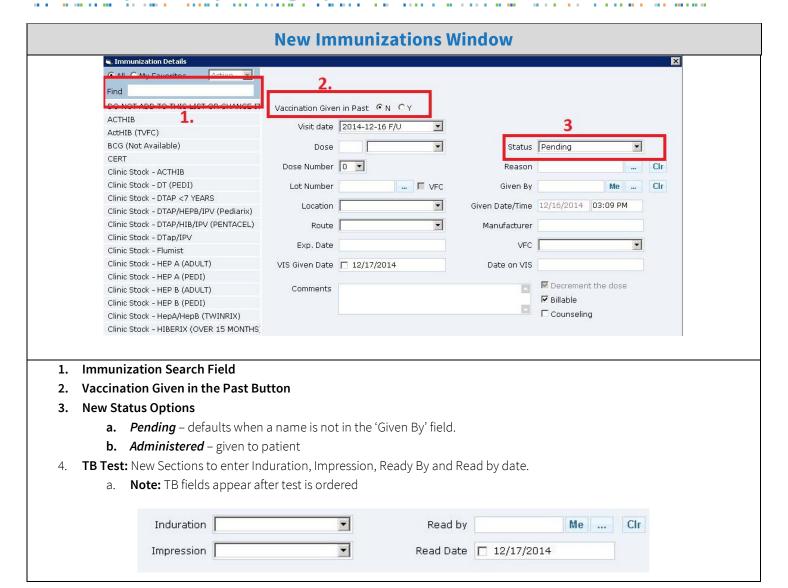

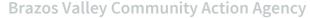

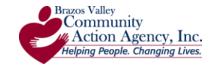

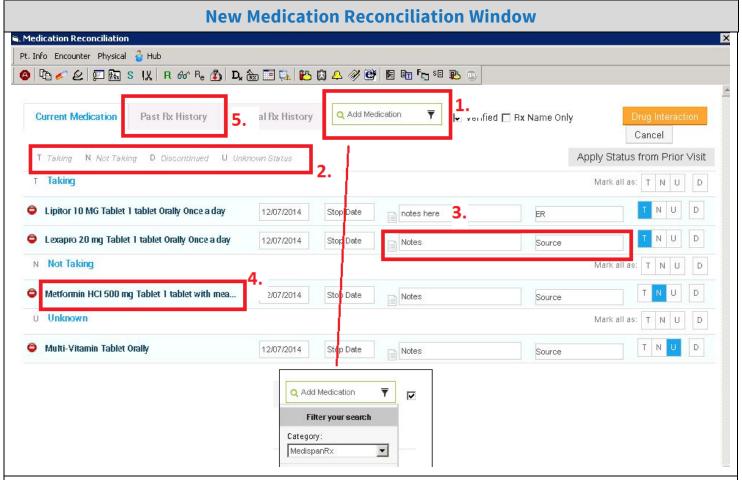

#### 1. Medication Search Box

a. **MUST** Filter search to Category= Medispan

#### 2. New Status Options

- **a.** *Taking* patient taking prescribed medication
- b. Not Taking drugs with this status will save into the next encounter. Ex. Patient non-compliant
- c. Discontinued drugs with this status will drop off the medications list in the next encounter
- d. Unknown Status status unknown to patient

#### 3. Free-text Notes Sections

- a. Notes notes entered here will display within the progress note. It will also save from visit to visit.
- **b.** Source notes entered here will not display within the progress note. It will save from visit to visit.

#### 4. Modifications to Medications

- **a.** Ability to change order details simply click the order name.
- **b.** Ability to delete order details click the delete icon.

#### 5. View Past Rx History

a. Click the Past Rx History tab

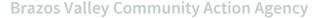

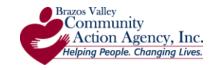

#### **New Therapeutic Injections Window** • All • My Favorites Kenalog 40mg Bicillin CR T.Injection Given in Past ® N C Y 2 Bicillin La Visit date 2014-12-16 F/U Dep Medrol 40ma 1. Dep Medrol 80mg milligrams Status Pending Diphenhydramine, up to 50mg Dose Number Kenalog 40mg Kenalog 60mg Clr Lot Number Given By Kenalog 80mg • Given Date/Time Lasix (furosemide) **-**Makena (hydroprogesterone caproate) 1 Route Manufacturer Phenergan (promethazine) Exp. Date RhoGam Rocephin (ceftriaxone) 1gm Comments ■ Decrement the dose Rocephin (ceftriaxone) 250mg Rocephin (ceftriaxone) 500mg Toradol (ketorolac tromethamine) 60mg Vitamin B-12 (cyanocobalamin) 1000mcg Zofran (ondansetron hd)

# Therapeutic Injections are NO LONGER IN PROCEDURE SECTION!

Pending – defaults when a name is not in the 'Given By' field.

Administered – given to patient

Not Administered – used when a patient has declined. If selected, a reason is required.

The status and reason will display within the progress note. NOTE: This will rarely be used!

# **Right Chart Panel, Past Results, Visit Summary**

#### **Right Chart Panel - Tabs**

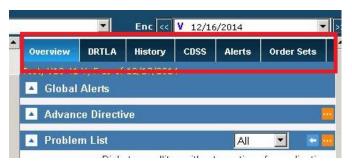

## Ability to Display MORE than 5 Tabs

**To change them**, go to File →Settings →My Settings. Click the Show/Hide tab. At the bottom of the screen, select all that is listed.

#### Past Labs - DRTLA & Lab/DI Tabs

You can pull in last 3 past results as well as cumulative results

- 1. **Icons:** 
  - a. *First Arrow* = pulls only that lab
  - b. **Double Arrow** = pulls the past results: 3 past results
  - c. **Green Arrow** = has already been pulled into a note
- 2. Past Results appear in progress note
  - a. To Delete Past Results: If results are pulled in error click on remove button to delete

<sup>\*</sup>Screenshot on next page

**Brazos Valley Community Action Agency** 

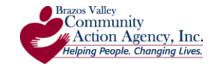

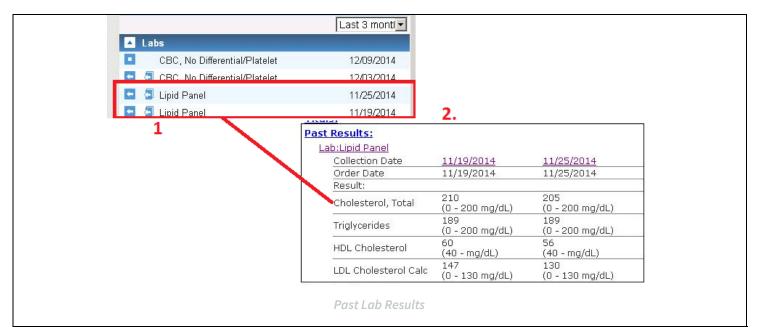

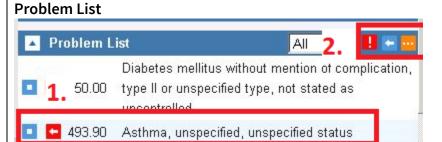

#### **Problem List**

- Diagnosis with a red arrow indicates the ICD has not been used >12 months.
- To update problem list from Right Chart Panel, click on the orange "..." button and edit patient's problem list.

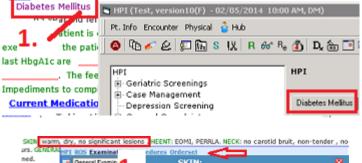

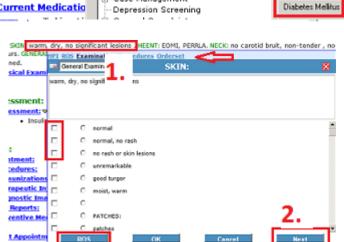

#### **New Navigation Links:**

1. Purple Text: Now are hyperlinks. Click to go directly to that part of the note.

#### Progress Note Click Thru:

- Black text now pulls up progress notes Pop-up windows when clicked
- 2. Navigation Buttons

*Note*: Empty sections of the progress note will not be available in the click through window.

(i.e. ROS is blank in the progress note then that section will not be available)

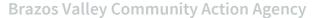

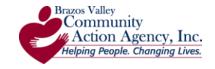

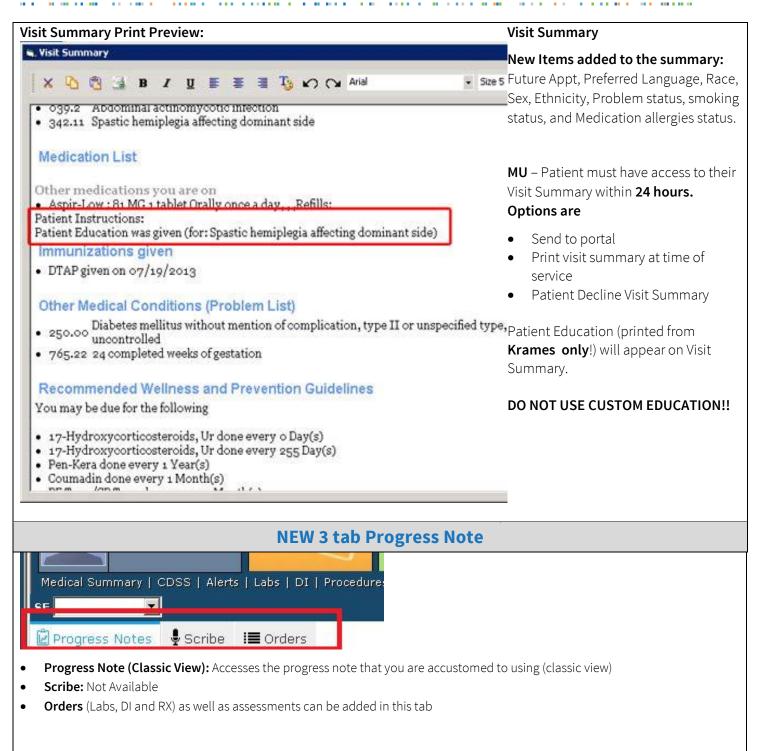

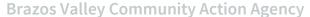

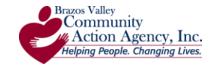

**New Orders Tab** 🛍 Progress Notes 🌷 Scribe 📜 Orders ∠ LipiChol 540 Add Dx Manage Orders Order D N/A Other Rx 🗸 LipidShield Plus Problem List N/A Other R<sub>X</sub> 🗸 Lipistart 250.00 Diabetes mellitus without ment Lipid Panel 493.90 Asthma, unspecified, unspeci 🦏 to start in two weeks R / Lipitor 272.4 Hyperlipidemia R 🗸 Lipitor-10 **Immunizations** R / Lipitor-20 Influenza Flumist (TVFC) given R<sub>x</sub> ✓ Lipitor-40 Clinic Stock - ACTHIB : 0.5 (Not a TD (ASN): 0.5 (Pending) 🎎 Lipid Panel (Labcorp Bi) Lipid Panel And Chol/HDL Ratio (Labcorp ... Injections Lipid Panel With LDL/HDL Ratio Kenalog 40mg : 40 mg (Not adm A Lipid Panel With LDL/HDL Ratio (Labcorp ... A Lipid Profile & LIPID PROFILE - FASTING (St Joseph Madis...

#### 1. Adding Dx

- **a.** Click on Orders Tab, select the "Add Dx" button displays the Assessments screen. Assessments may be added/removed or added to the problem list from this screen.
- **b.** Assessments added will be listed on the left side of the Orders tab.

#### 2. Ordering

- **a.** From the Quick Order search field, *Rx*, *Lab*, *DI*, *Procedure*, *Immunization or Injection* orders may be selected for the patient.
  - i. For example: typing "lipi" will display the medication Lipitor and an order for a Lipid Panel
- 3. Select Associated Dx for Order
- 4. Select Order

### TIPS:

- 1. Use Filter to simplify searching for orders.
- 2. Orders must be entered into search exactly as they are named in the compendium

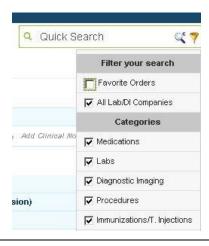